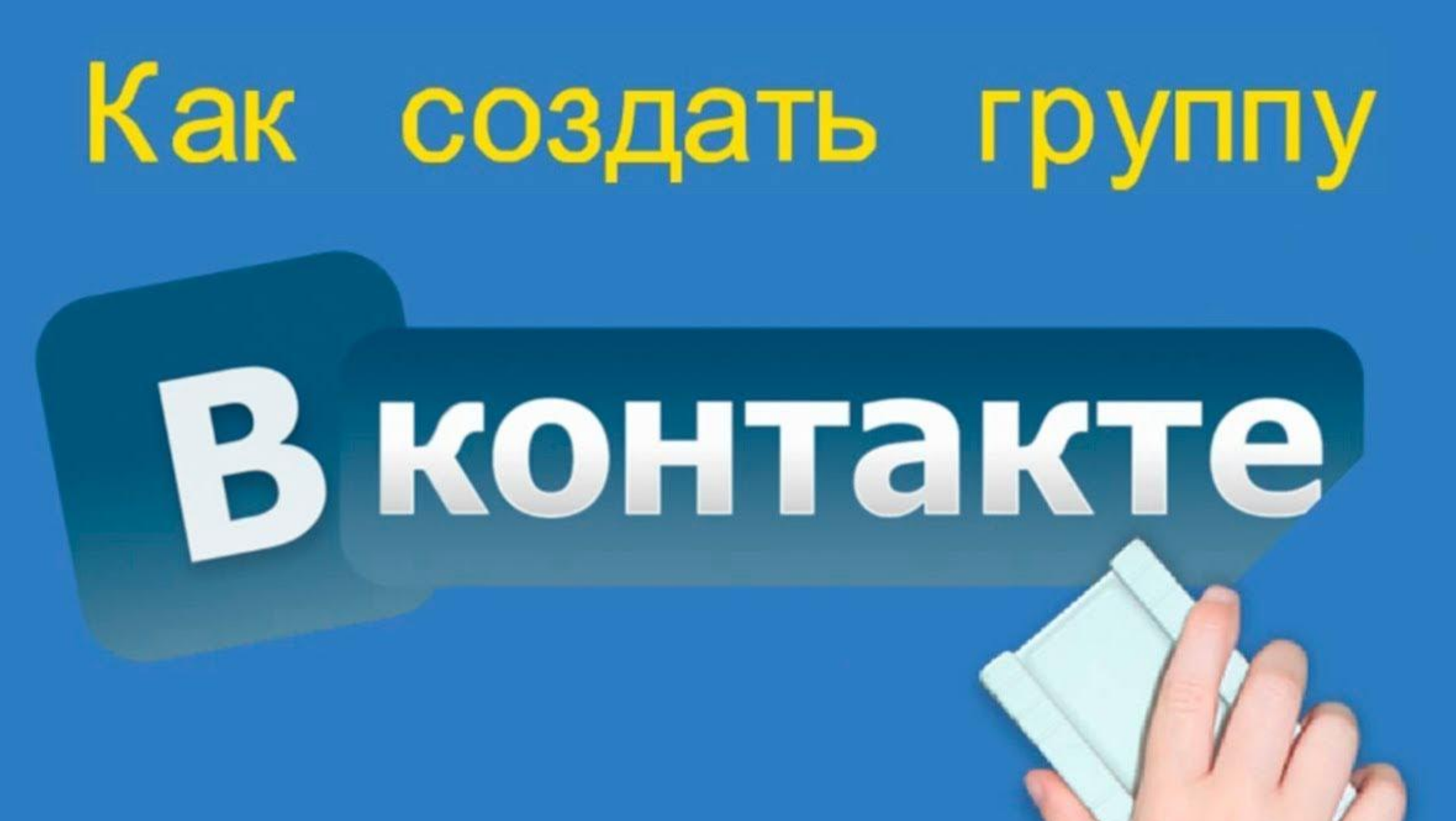

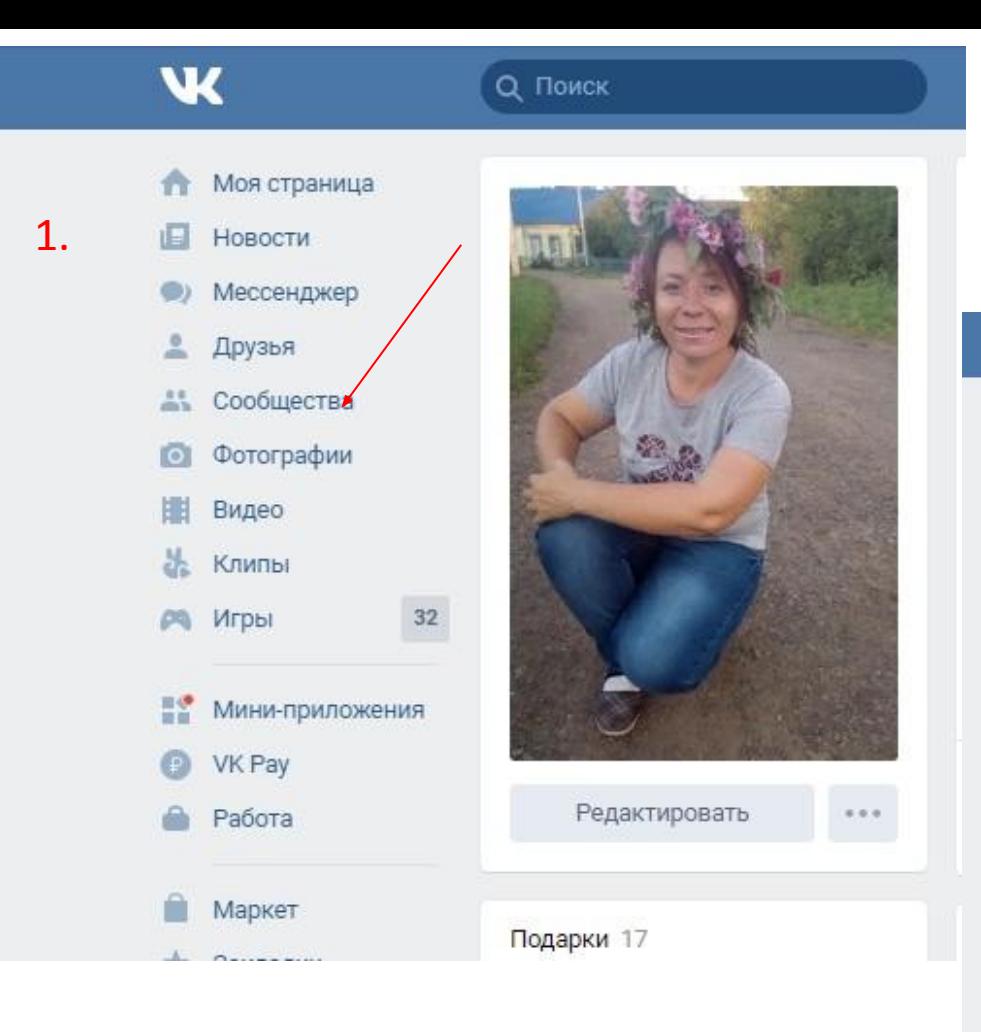

#### 1. Нажимаем на сообщества

#### сообщество»W Ольга 1 Q Поиск **H** > H Коллектив народной песни "Горн...  $\blacksquare$ **Моя страница** Мои сообщества Все сообщества 437 Управление 13 Создать сообщество  $\Box$  Новости Ë Мероприятия • Мессенджер Поиск сообществ  $\hbox{\ensuremath{\mathsf{Q}}}$ Поиск сообществ • Друзья **2.** Рекомендации **44** Сообщества Дом досуга ст. Григорьевская  $111$ • Фотографии Открытая группа Популярные сообщества **Ш** Видео 242 участника Ж. Клипы Ближайшие мероприятия 32  $M$   $M$ гры ДТ с. Мокино  $888$ Молодежный форум. «П... **TALLIA** 27 фев 2021 в 10:00 Открытая группа **COME OF US IN P ВО Мини-приложения** 457 участников Показать все события **D** VK Pay Paбora Центр развития культуры и спорта Нытва  $1.1.1$ Рекомендуемые сообщества Открытая группа • Маркет 1230 участников Дети и родители • Закладки Каждый день море по... + Подписаться • Файлы  $\odot$ А Лучшие рецепты Повара 41 Реклама Библиотечные акции 2020 гола  $0.0.0$

2. Нажимаем на «создать

#### Сообщество ВКонтакте

Публикуйте материалы разных форматов, общайтесь с читателями, занимайтесь продвижением и изучайте статистику. Для начала выберите тип сообщества.

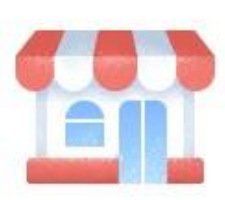

Бизнес Кафе, магазин, фитнес-клуб, банк, кинотеатр, мастерская

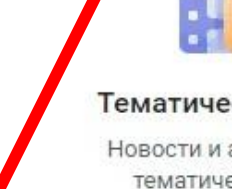

 $3.$ 

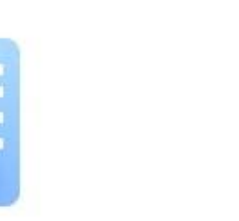

Тематическое сообщество

Новости и афиши, развлечения, тематические блоги и СМИ

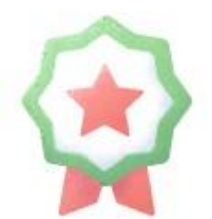

#### Бренд или организация

Товар, фильм, компания, учебное заведение, благотворительный фонд

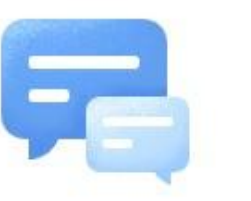

Группа по интересам

Учебная группа, тайное общество, объединение по интересам

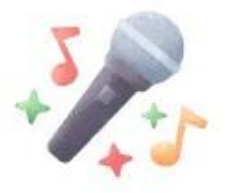

Публичная страница

Музыкальный коллектив, общественное движение, блогер, спортивная команда

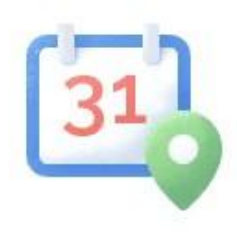

Мероприятие

Концерт, день рождения, выставка, вечеринка, мастер-класс, конференци

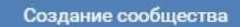

зад

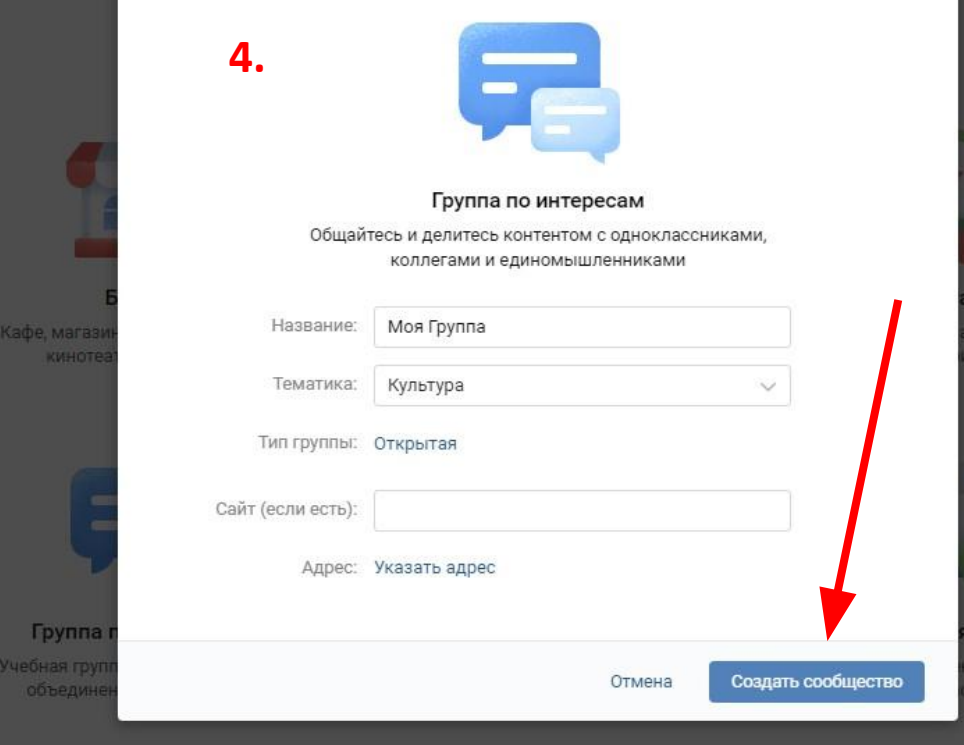

4. Пишем название бедующей группы, выбираем тематику. Нажимаем создать сообщество.

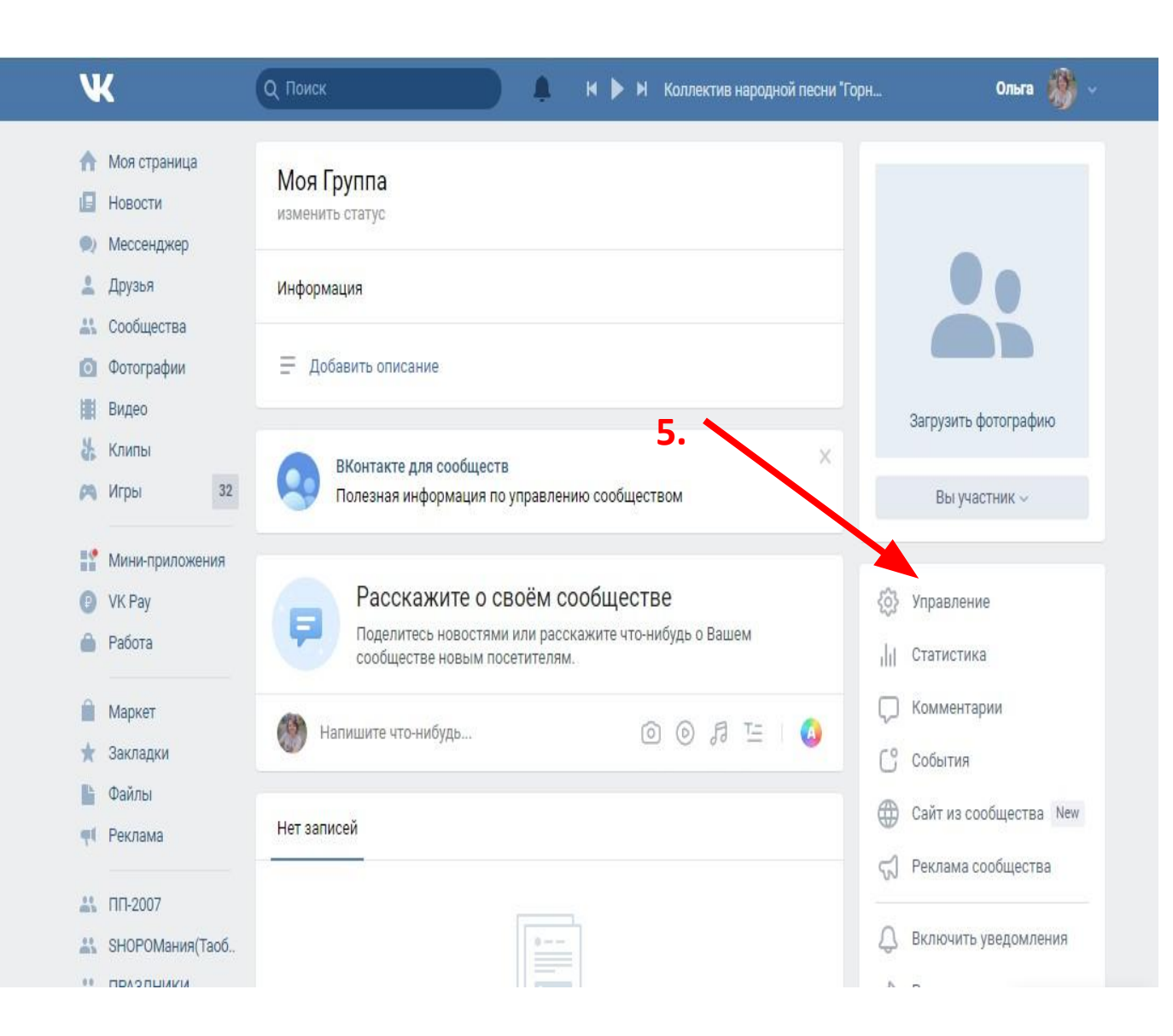

5. Настраиваем под себя свое сообщество через управление.

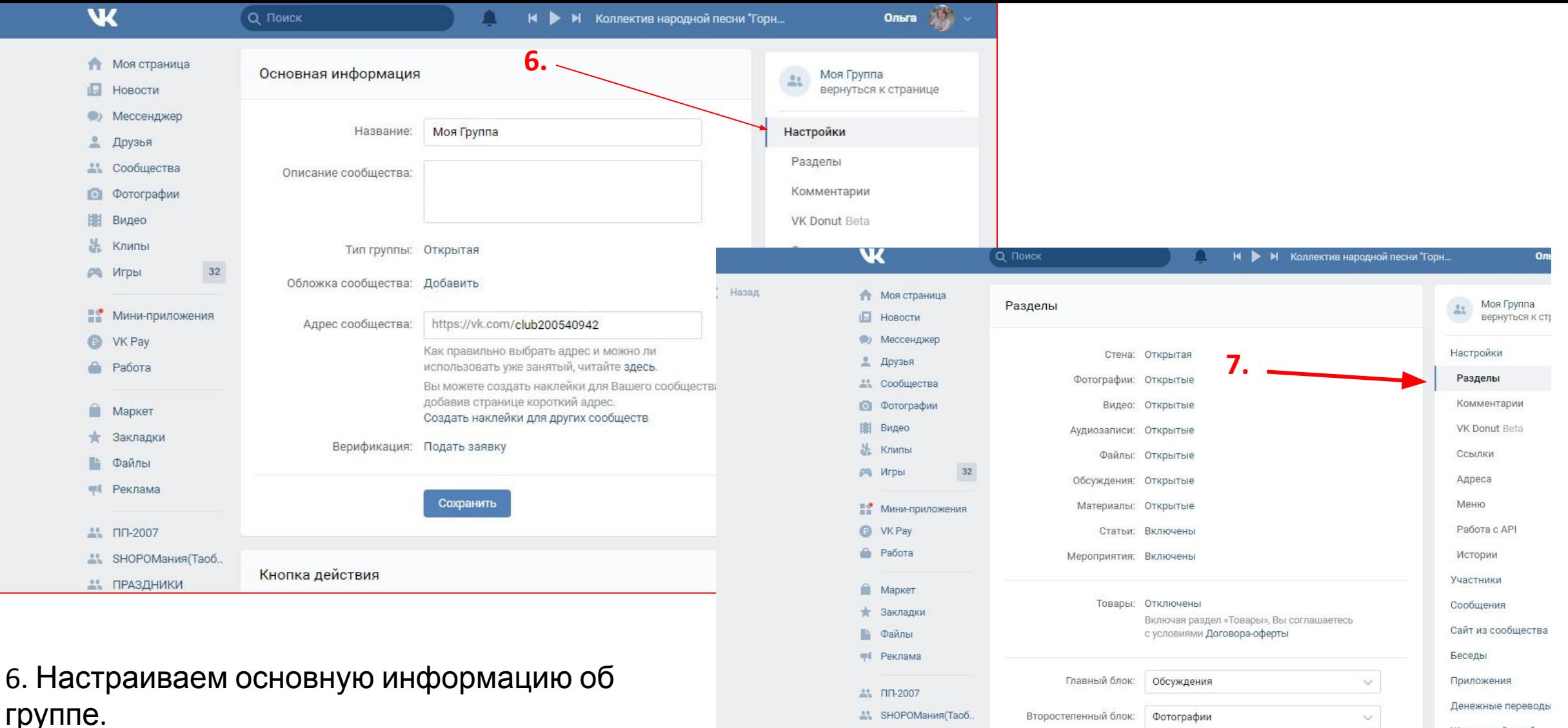

группе. Не забываем нажимать «сохранить».

азад

#### 7. Настраиваем разделы

Сохранить

**АВИ ПРАЗДНИКИ** SKCHPECC-KAPb..

<u>АЪ</u> Oriflame Григ.

**T** KTO NOET?

Журнал действий

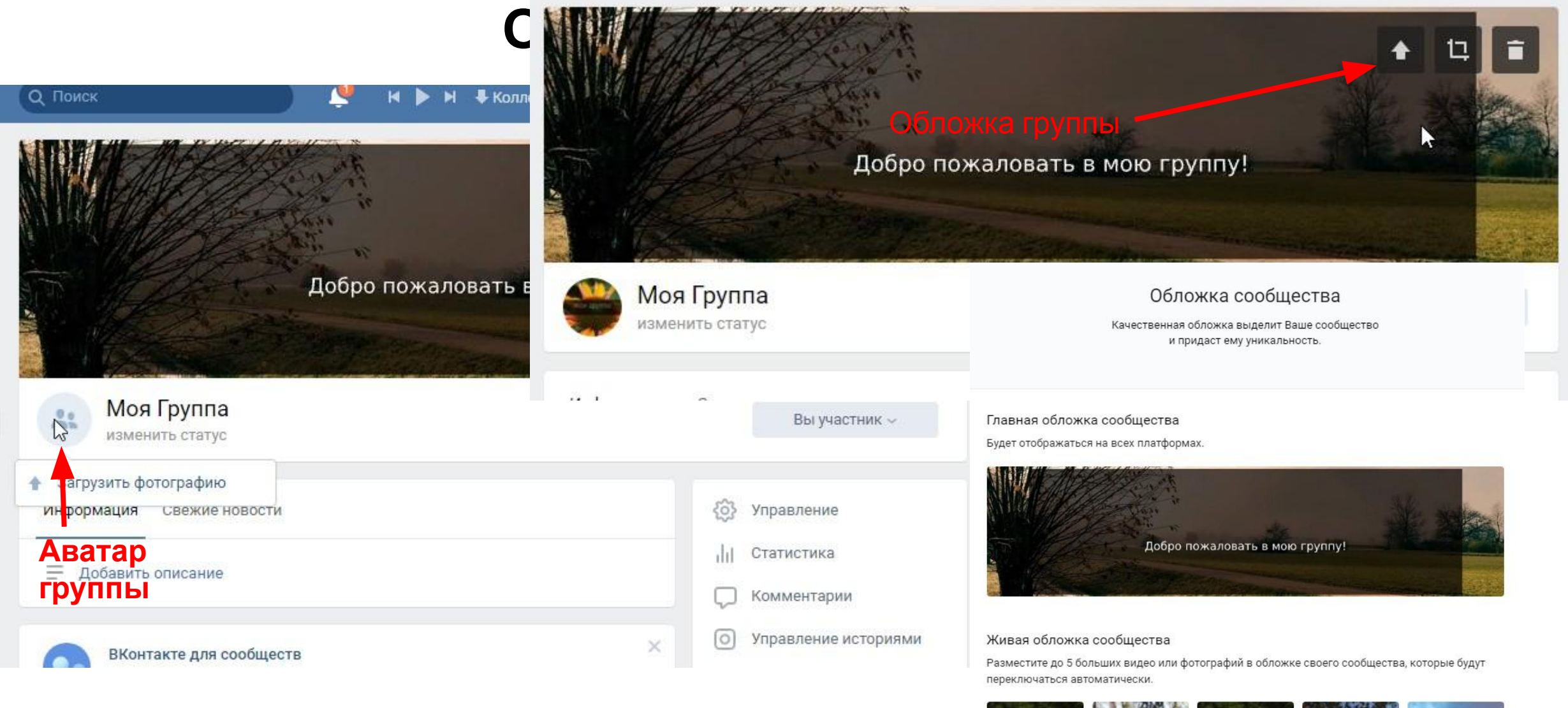

#### Живая обложка

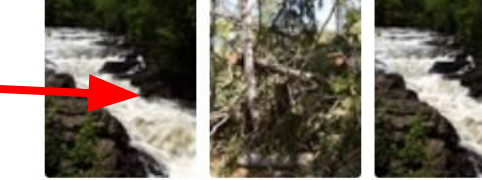

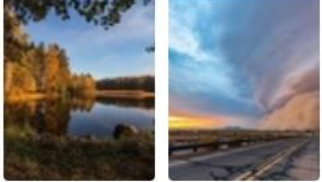

Мы рекомендуем загружать видео или изображения в разрешении 1080×1920. Длительность не более 30 секунд, размер файла до 20 МБ, видеокодек Н.264, аудиокодек ААС.

V Показывать фотографии в движении (?)

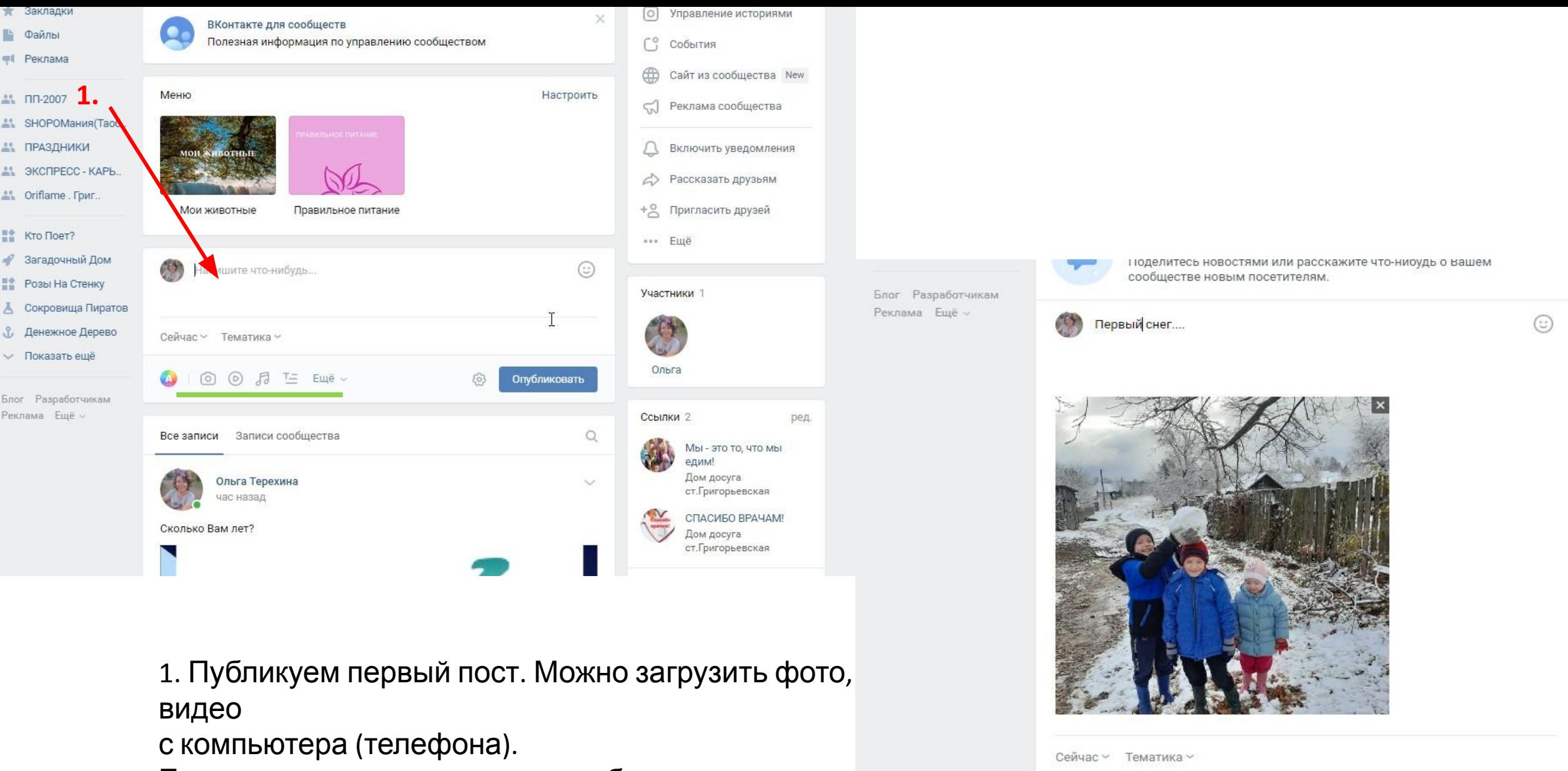

◎ ◎ ♬ 三 Eщё ~

63

Опубликовать

Если текста много, то можно опубликовать в виде статьи…

#### **Как опубликовать видео с сторонних источников**

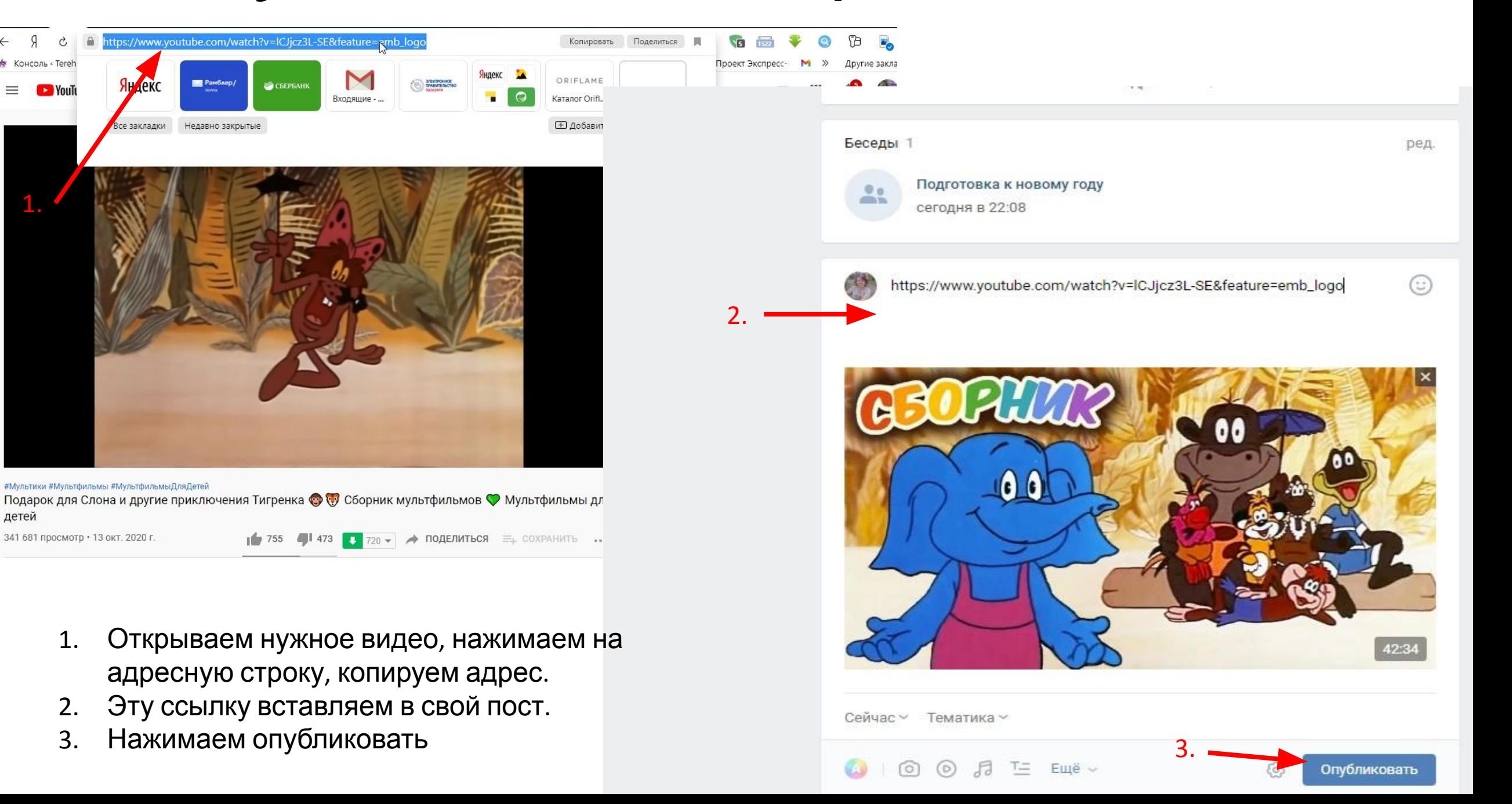

## **Как создать опрос?**

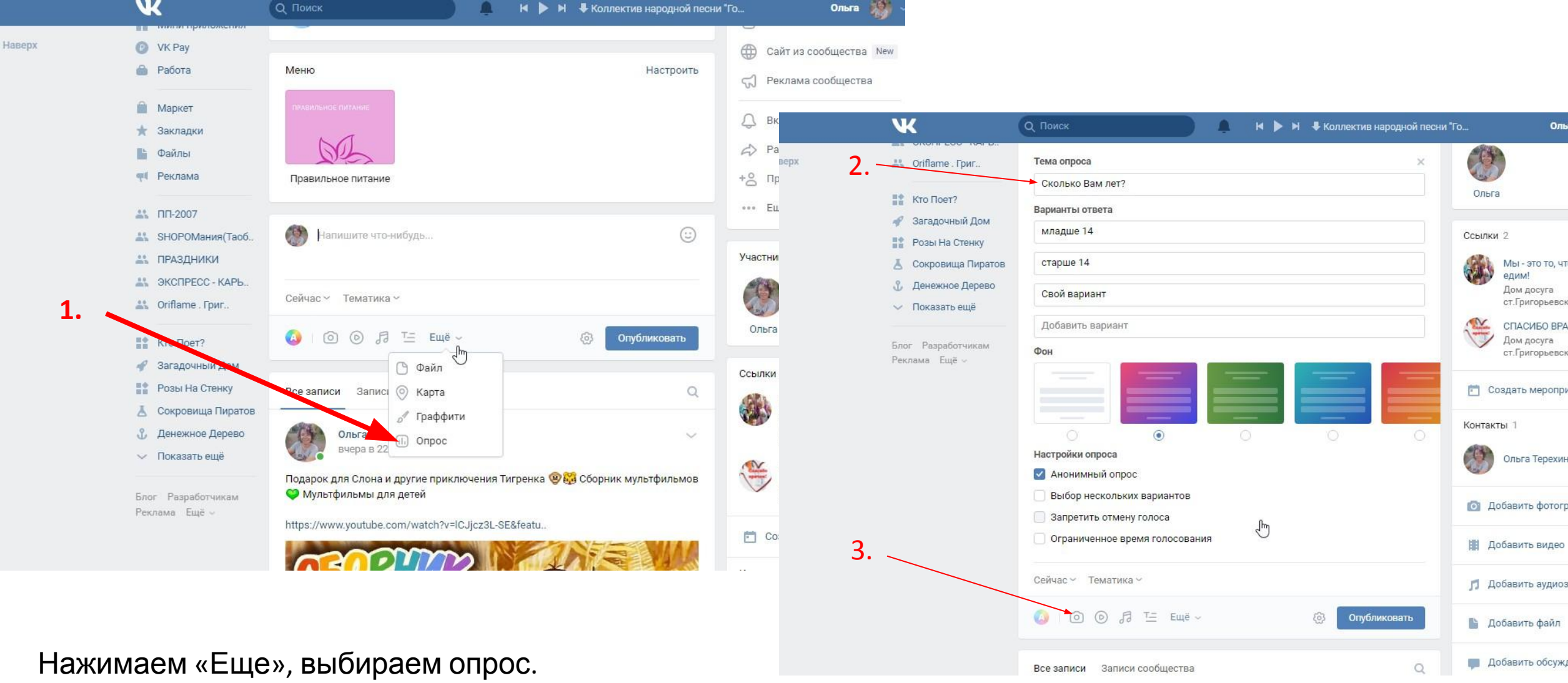

Настраиваем опрос , ставим нужные галочки, так же можно добавить картинку.

### **Отложенная запись**

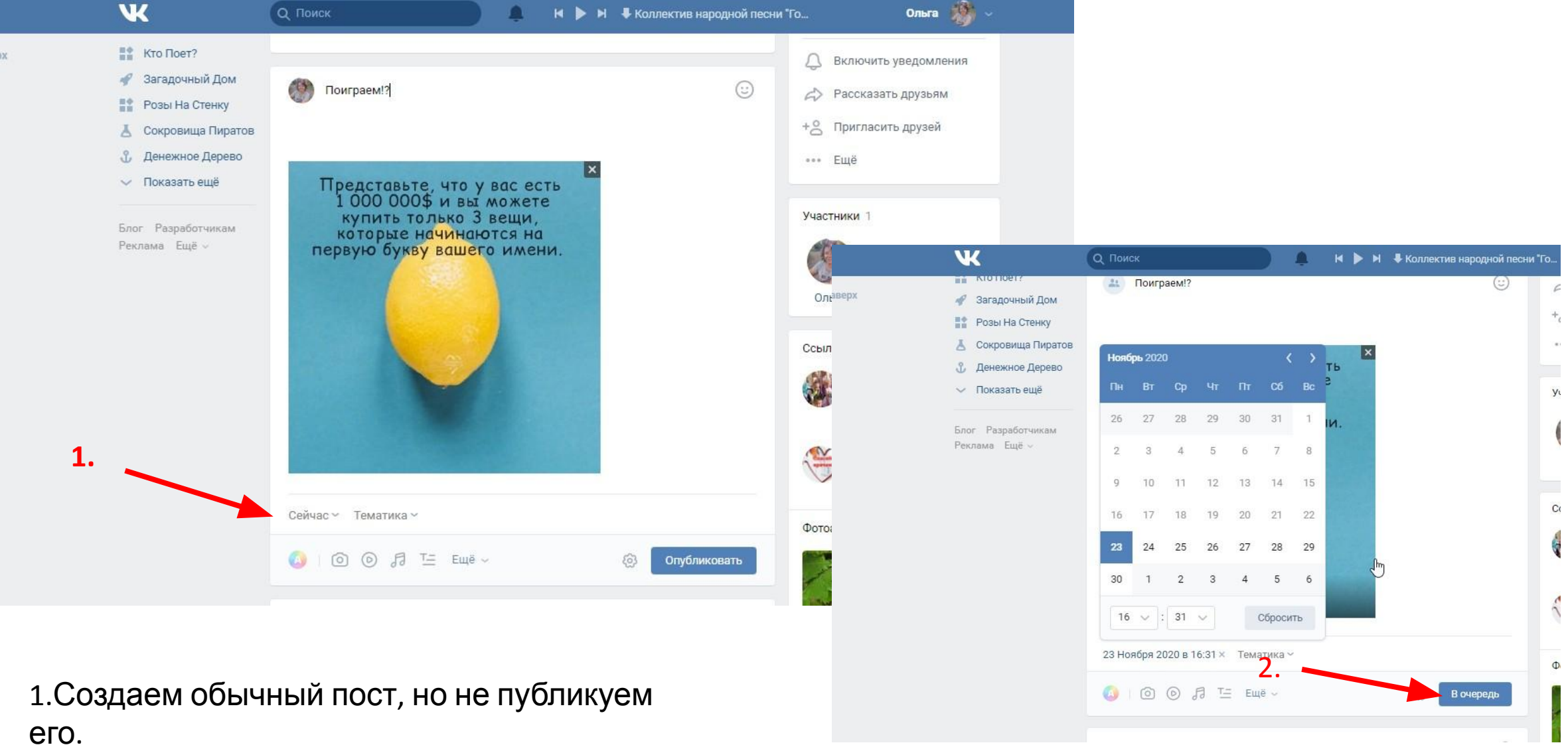

его. Нажимаем на «Сейчас». 2. Выбираем дату, когда наш пост будет

выложен. Нажимаем «В очередь» **Появилась отложенная запись, Её можно редактировать, удалить, Опубликовать сейчас.**

1-200540942\_276012226

 $\mathbf w$ 

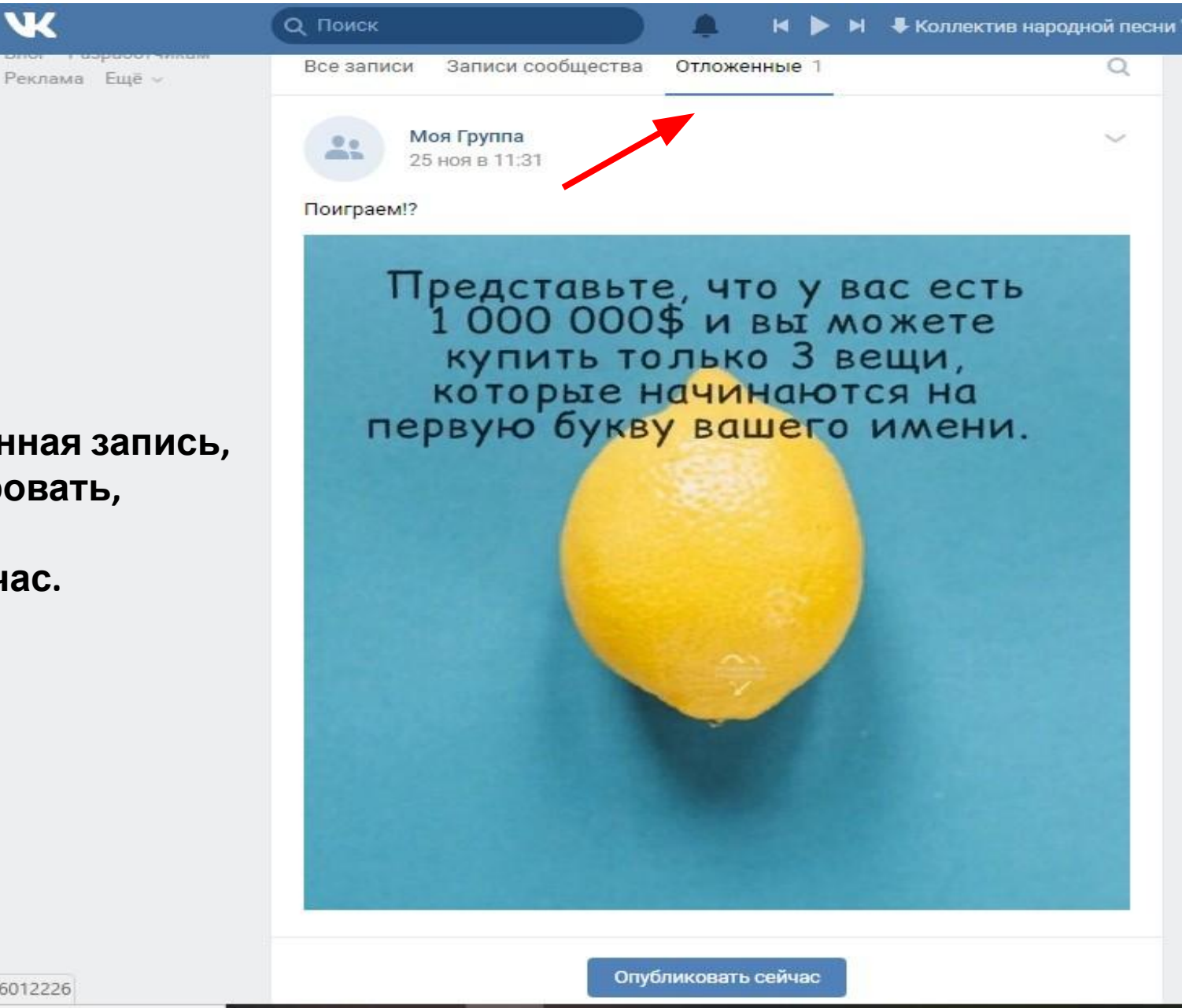

### **Создание фотоальбома**

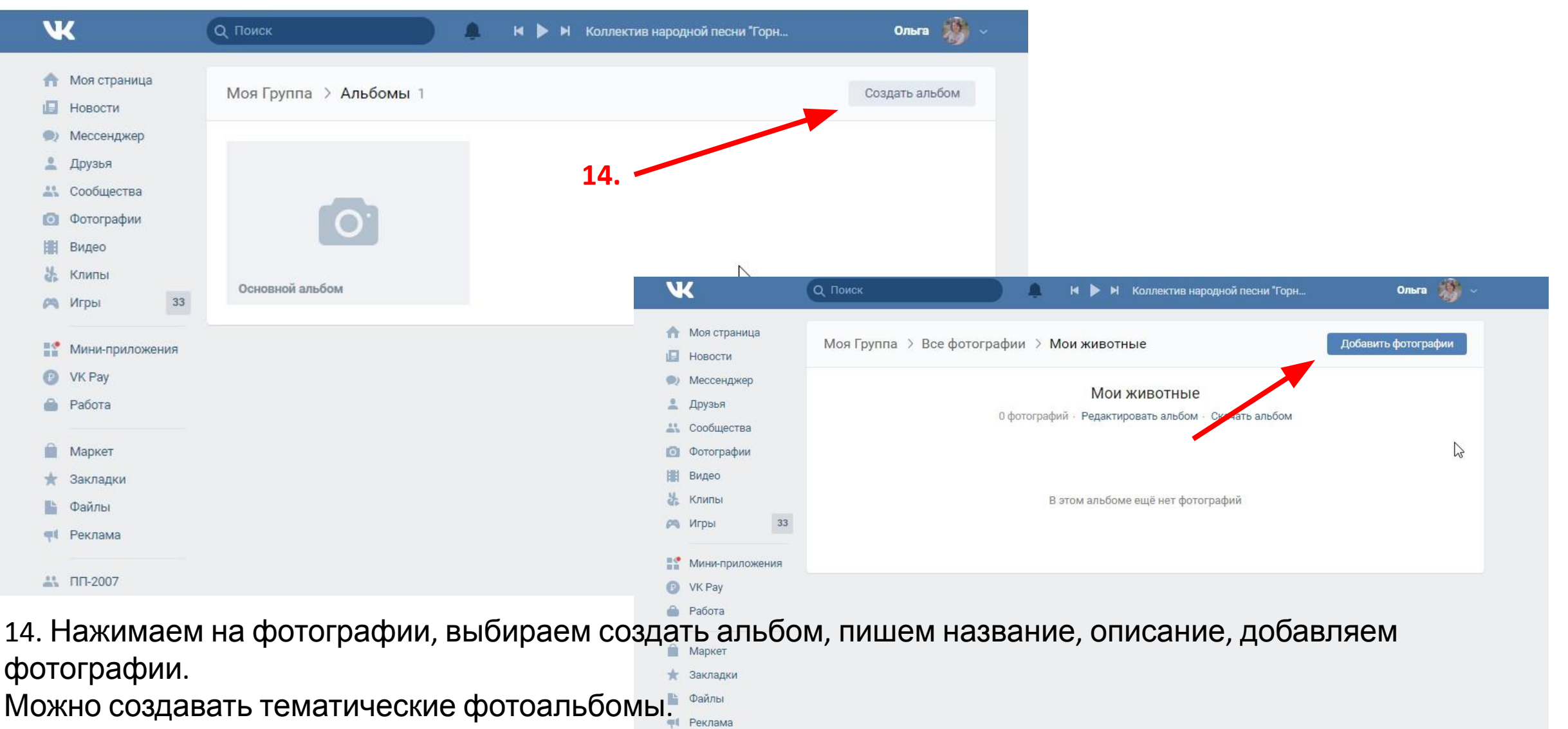

#### **Как создать меню группы**

Ольга

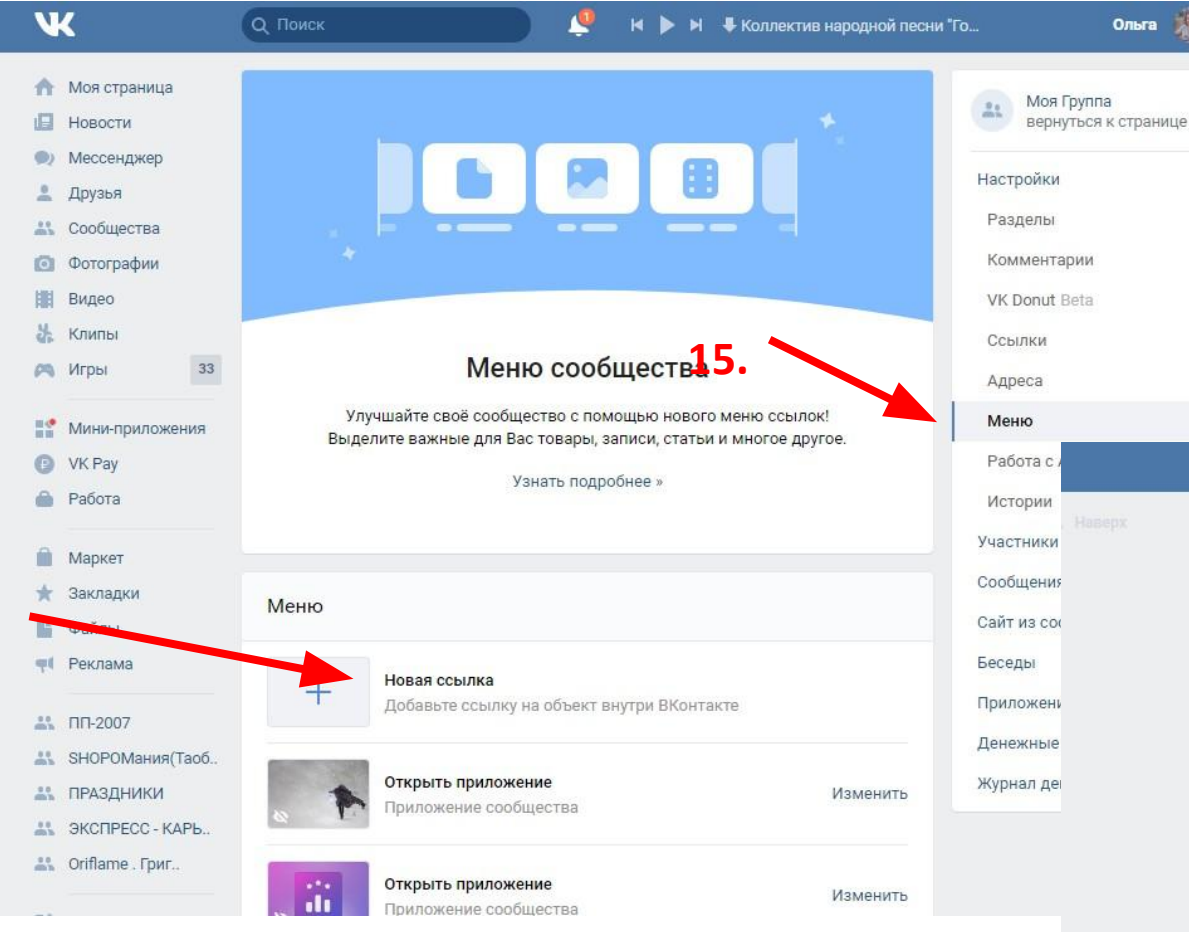

#### 15. В управлении, выбираем меню. Нажимаем

на новую ссылку, можно загрузить обложку (создать картинку с названием кнопки) Вставляем ссылку на нужный контент. Нажимаем «сохранить»

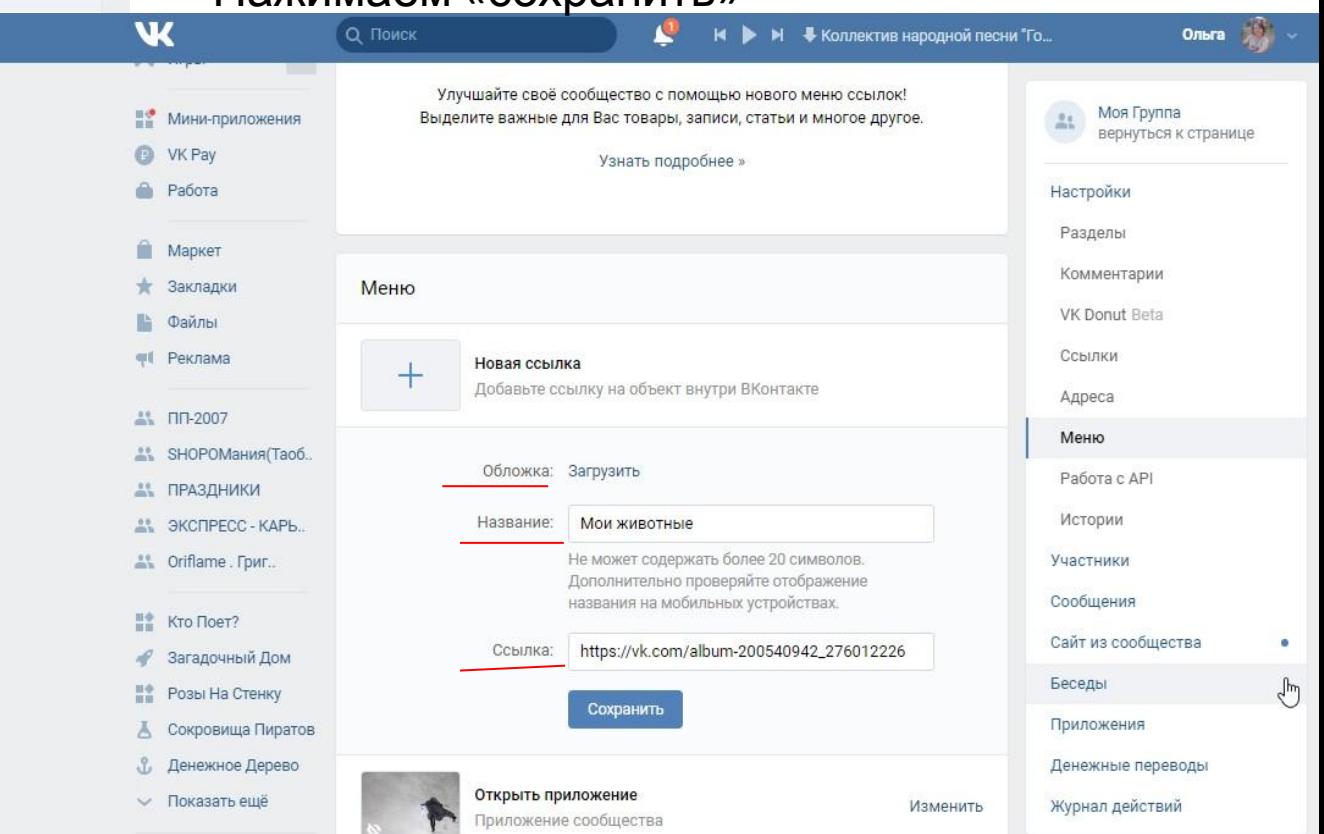

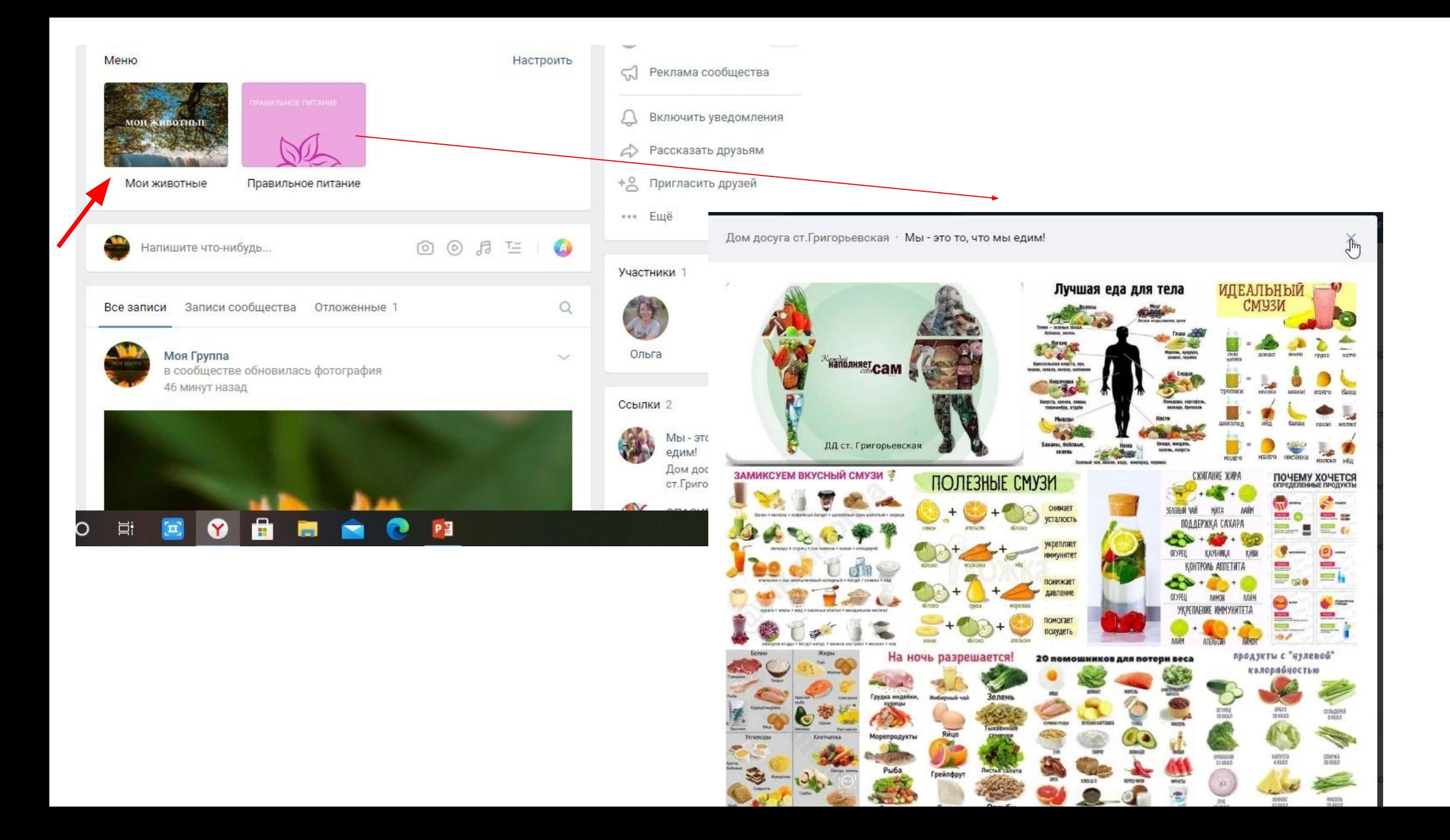

### **Как скопировать ссылку на пост**

# Открываем пост (Нажимаем на

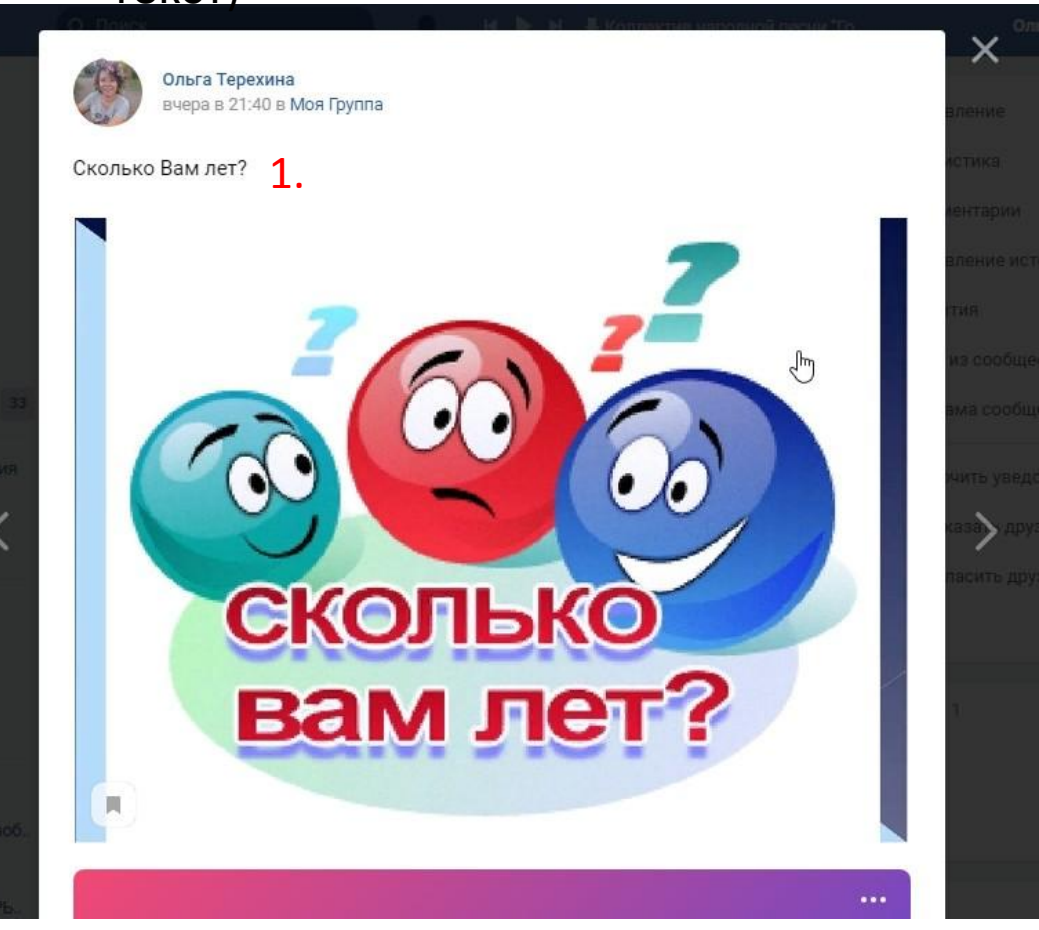

#### текст) Нажимаем на адресную строку, копируем 3.春 52 https://vls.com/club200540942?w=wall-200540942\_4%2Fa Копировать Поделиться соль «Tereh M ORIFLAME  $P$ амблер/ Яндекс **CEEPBAHK** *SOUSTPOHIC* . Каталог Orifl... Входящие (1... 2. Все закладки Недавно закрытые **E добавить этот сайт в табло** Miteuropy СКОЛЬКО вам лет

### **Как прикрепить документ**

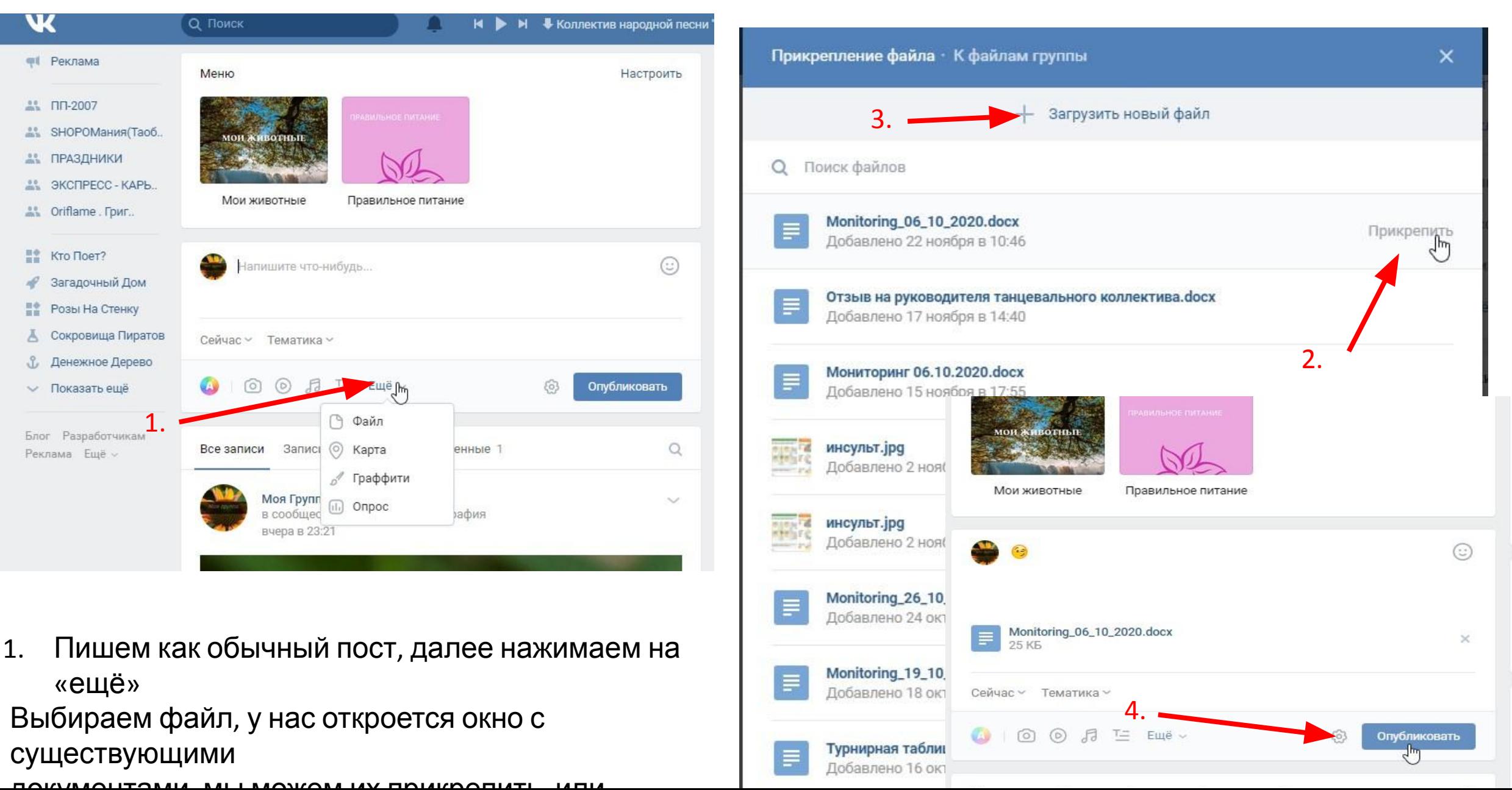

# Хештег

• Хештег- ключевое слово или несколько слов сообщения, тег (пометка), используемый в социальных сетях, облегчающий поиск сообщений по теме или содержанию и начинающийся со знака решётки.

# #ДДстГригорьевс

### Правила использования:

- 1. Будьте кратки
- 2. Не злоупотребляйте
- 3. Используйте уникальные хештеги

#ИгрыДД стГригорьевск ая

## Колячего нужны:

1. Для быстрого поиска нужной информации

2. Группировать информацию по темам, Организовать быстрый поиск внутри

группы

3. Привлекать пользователей, используя популярные хештеги.

### **Статистика**

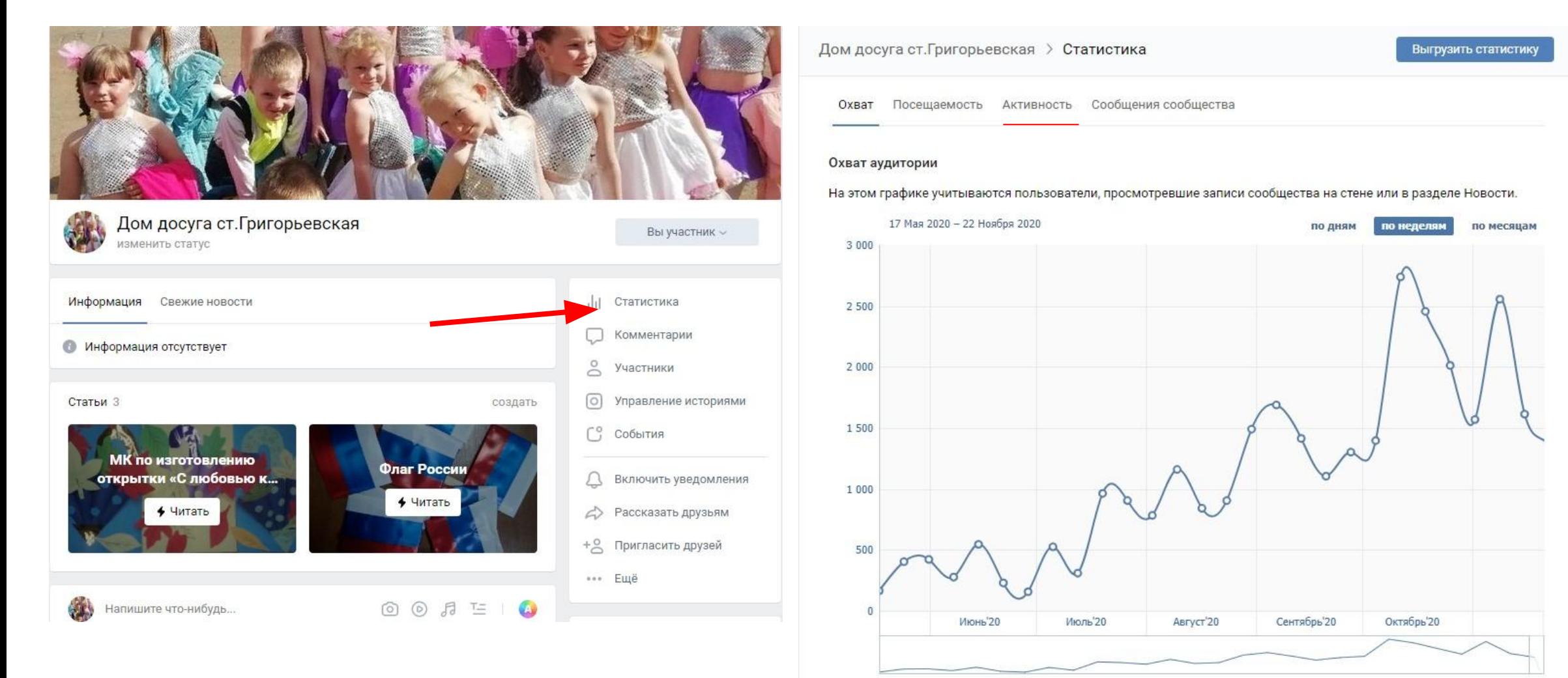

√ Полный охват

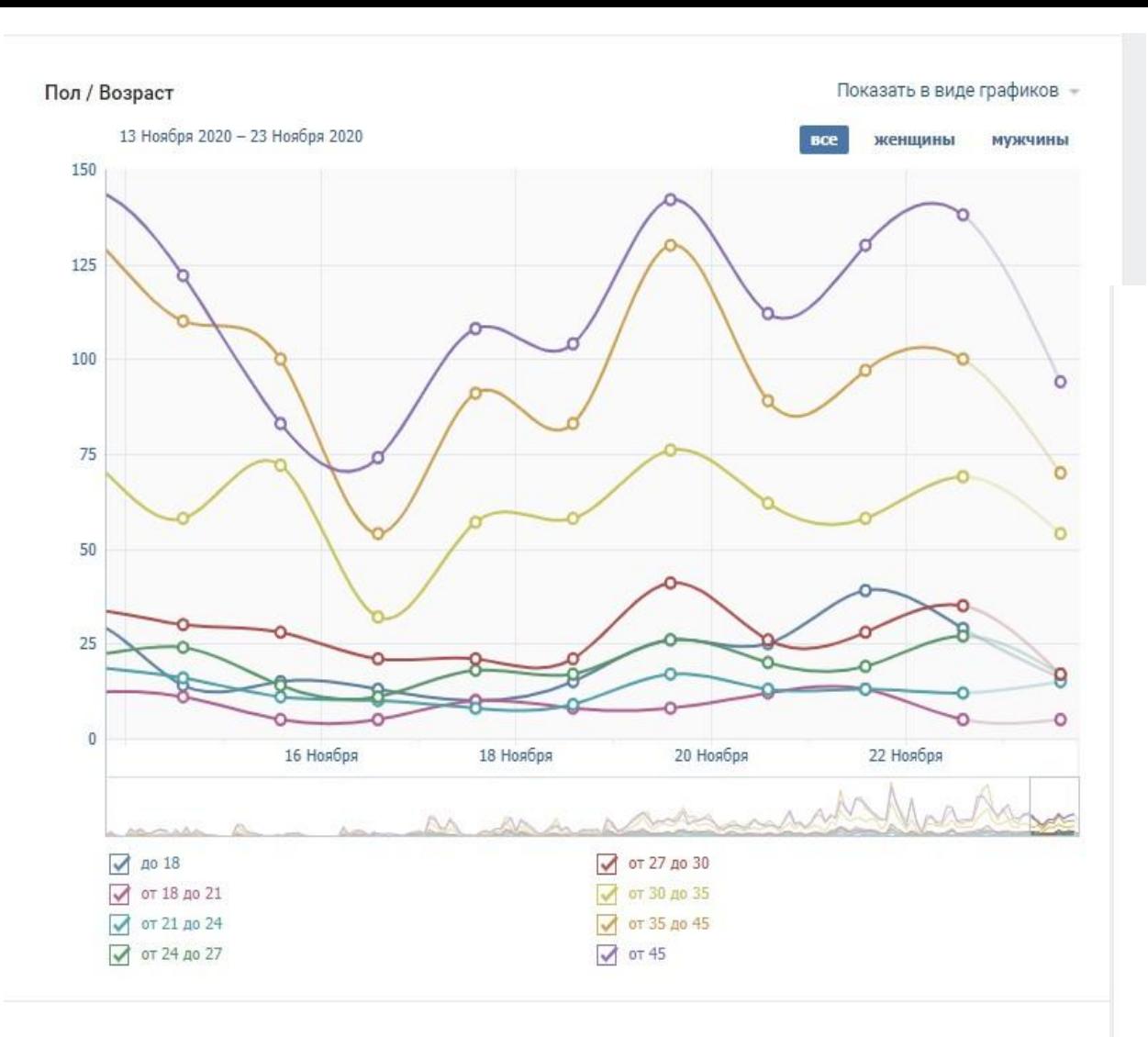

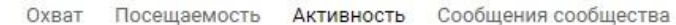

#### Обратная связь

На этом графике учитываются не только действия пользователей, произведённые непосредственно на стене группы или страницы, но и весь дальнейший путь Вашей записи. Если пользователь размещает ссылку на запись у себя на странице при помощи функции «рассказать друзьям», реакция других пользователей на такую копию также учитывается.

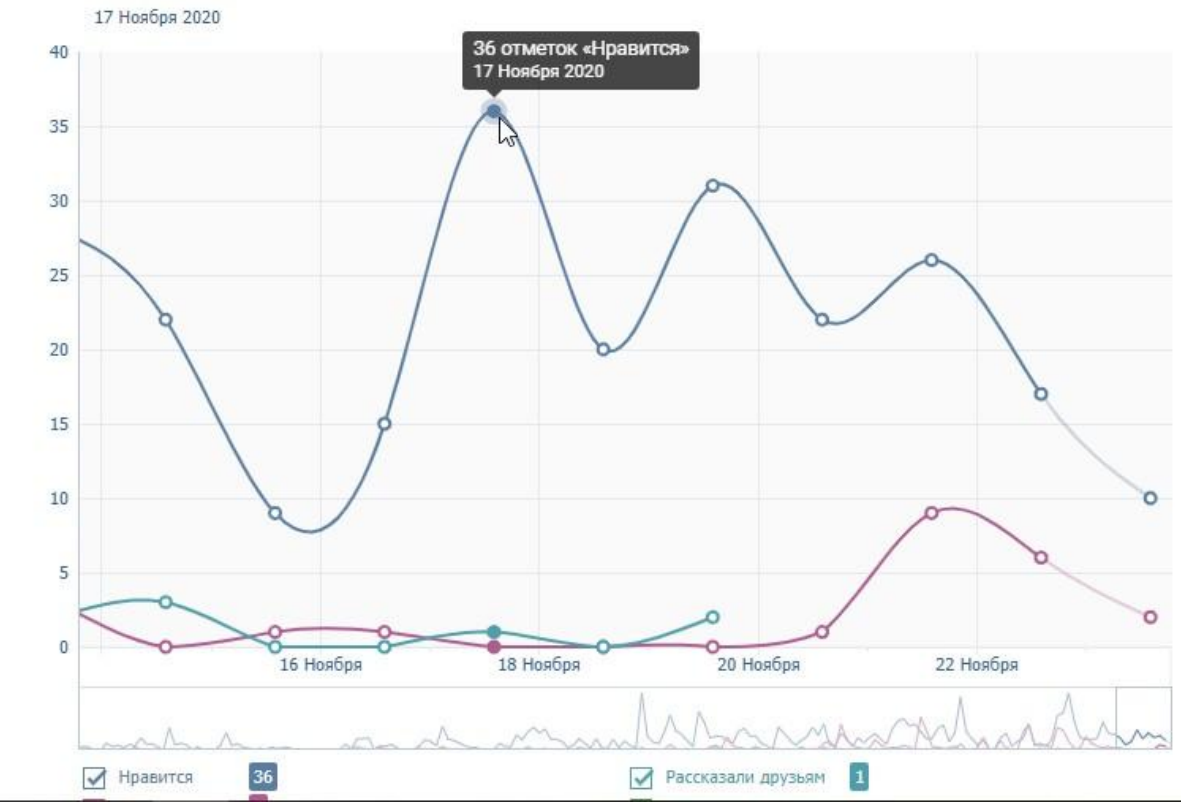

**Спасибо за внимание!**